*NOTE: Italicized steps are optional and may not be prompted for.*

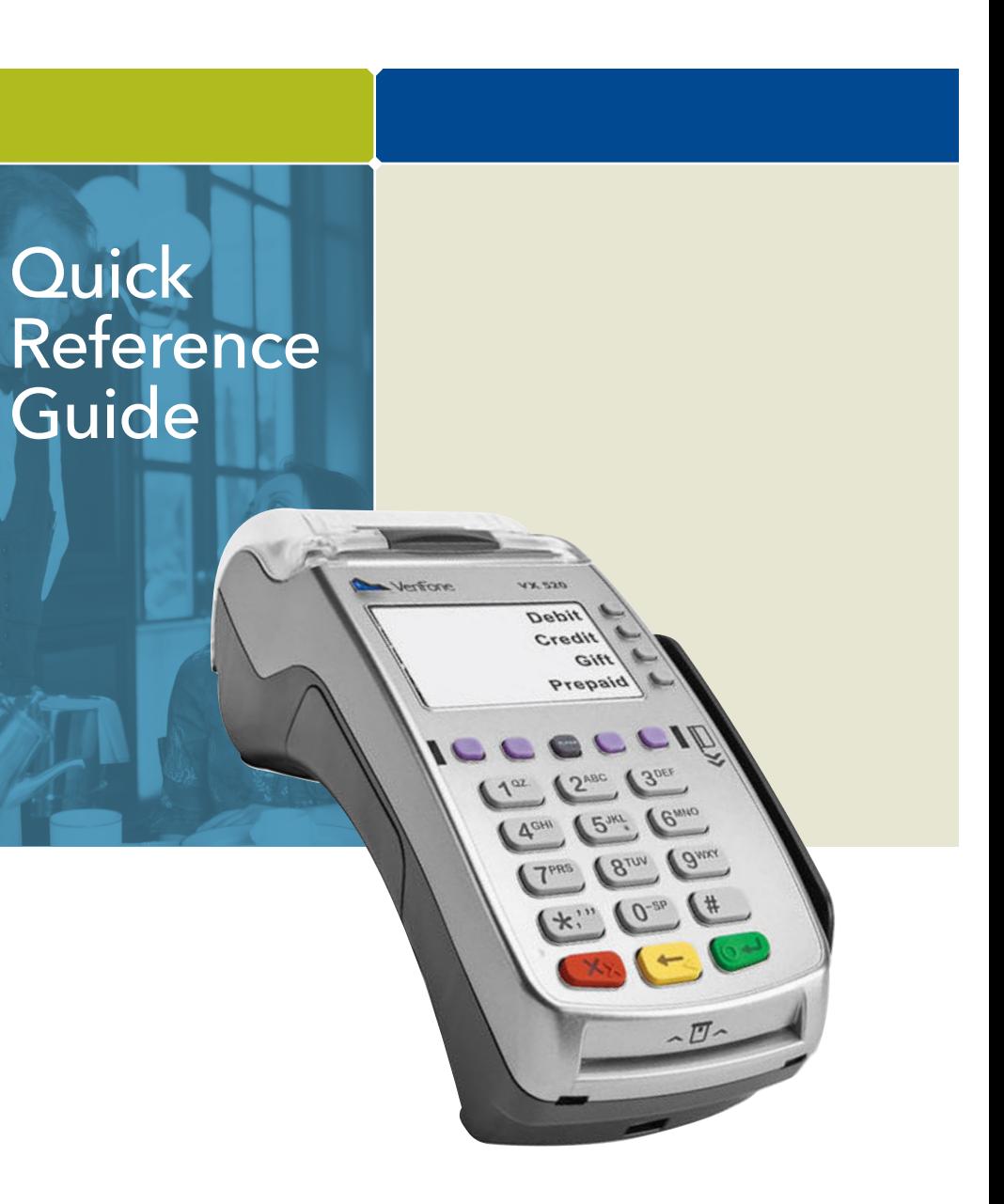

# Guide

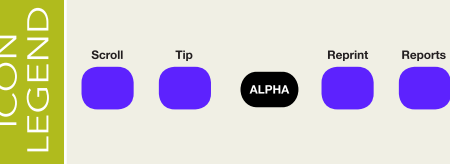

# TERMINAL MESSAGES

AMOUNT DUE/BALANCE DUE: A partial

authorization has occurred. Ask customer for another form of payment for the remaining balance of the sale. Press ENTER to print the receipt. Pressing CANCEL will not void the transaction.

AVS (ADDRESS VERIFICATION SERVICE): Checks if the street address and ZIP code entered match the customer's billing address.

CALL: Call Voice Authorization Center. If approved, proceed with Offline Entry.

### HOLD/CALL OR PICK UP CARD: Hold the card.

Use Code 10 procedure. Call the Voice Authorization Center.

CARD SWIPE ERROR: Magnetic stripe did not read. Swipe card again or manually key-in account number.

COMM ERROR: A communication error has occurred. Check line connections, call Help Desk.

GB (NUMBER): Good batch. Batch transmission accepted.

NOTE: Italicized steps are optional and may not be prompted for.  $\bullet$  **Subdividi** System Senvices, Inc. All rights reserved worldwide. TSYS is a federally registered service mark of Total System Services, Inc. Other marks © 2016 Total System Services, Inc. All rights reserved worldwide. TSYS is a federally registered service mark of Total System Services, Inc. Other marks are trademarks or registered trademarks of their respective owner.

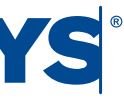

MANUAL ENTRY NOT ALLOWED: Current transaction will not allow manual entry. Debit cards may not be manually keyed-in.

QD (NUMBER) OR RB (NUMBER): Quit Duplicating or Rejected Batch. Call Help Desk.

RECORD NOT FOUND: Invoice number is not found in terminal batch.

SETTLE FAILED, RETRY: Settlement failed, call help desk.

V-CODE: Verification Code. A 3-4 digit non embossed number found on card signature panel or near embossed account number on front. V-code may be prompted for on a manually-entered transaction.

### AUTOMATIC DOWNLOADS

With this application, downloads are automatically initiated by the terminal at a preset time and date. Some automatic downloads will require the terminal to be re-authenticated. Any manual configurations performed on the terminal will be reset after a download.

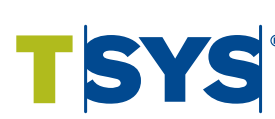

0300034 V081616

### www.tsysacquiring.com

VERIFONE® VX 520, XEVA440

### CREDIT SALE

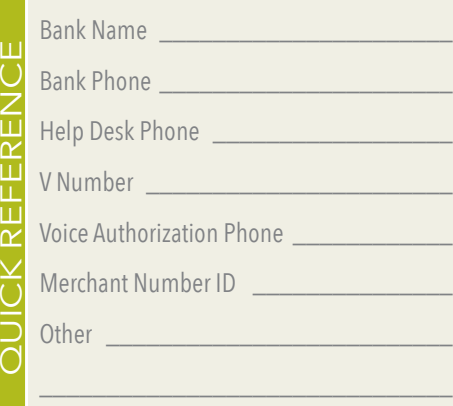

- Select SALE
- Enter sale amount and press ENTER
- Enter tip amount and press ENTER, or press ENTER to bypass.
- Select YES
- 
- Swipe, tap, or insert customer card or manually enter account number and press ENTER
- *Select the desired language – Select CREDIT*
- 
- *Enter expiration date (MMYY) and press ENTER – Card present? Select YES (if No, see Mail/*
- *Phone section)*
- *Imprint the card and press ENTER*
- *Enter V-Code and press ENTER,*
- *or press ENTER to bypass*
- *If bypassed, select V-CODE option: NO (no V-Code), XREAD (unreadable), or XPROV (not provided)*
- *Enter Zip Code and press ENTER*
- *Have customer enter PIN on PIN pad and press ENTER*, *press ENTER to bypass*
- Terminal dials out
- *Remove the card*
- Receipt prints
- MAIL/PHONE SALE
- Press the purple DOWN ARROW key
- Select PHONE ORDER
- Enter sale amount and press ENTER
- Enter tip amount and press ENTER, or press ENTER to bypass.
- Select YES
- Manually enter account number and press ENTER
- Enter expiration date (MMYY) and press ENTER
- Select option: PHONE or WEB
- *If Web, encrypted? Select YES or NO*
- Enter purchase order number, and press ENTER
- Enter V-Code and press ENTER, or press ENTER to bypass
- *If bypassed, select V-Code option: NO (no V-Code), XREAD (unreadable), or XPROV (not provided)*
- Enter street address number and press ENTER
- Enter Zip Code and press ENTER
- Terminal dials out, and receipt prints

### DEBIT SALE • Select SALE

- Enter sale amount and press ENTER
- Select YES
- Swipe or insert customer card
- Select DEBIT
- Have customer enter PIN on PIN pad and press ENTER
- *Enter cash back amount and press ENTER* • Terminal dials out, and receipt prints
- 

## CREDIT REFUND

- Press the purple DOWN ARROW key • Select REFUND
- Enter refund amount and press ENTER
- Select YES
	- Swipe, tap, or insert customer card or manually enter account number and press ENTER
	- *Select the desired language – Select CREDIT*
	- *Enter expiration date (MMYY) and press ENTER*
	- Terminal dials out
	- *Remove the card*
- Receipt prints

### DEBIT REFUND

- Press the purple DOWN ARROW key
- Select REFUND
- Enter refund amount and press ENTER • Select YES
- Swipe or insert customer card or manually enter account number and press ENTER
- Select DEBIT • Have customer enter PIN on PIN pad
- and press ENTER • Enter original transaction date (MMDDYY), and press ENTER
- Enter original time (HHMMSS), and press ENTER
- Terminal dials out, and receipt prints

### REVERSAL (FULL/PARTIAL)

**Reversals may only be processed on sales within the current batch.**

- Press the purple DOWN ARROW key until Reversal displays
- Select REVERSAL
- Select FULL (full amount reversed) or PARTIAL (partial amount reversed)
- Select retrieval method: INV# (invoice #) or AMT (amount)
- Enter retrieval information, and press ENTER
- Transaction displays on screen; select YES (reverses trans), NO (returns to last screen), or NEXT (scrolls to next trans)
- *If No or Next, follow prompts.*
- *If partial reversal, enter the dollar amount to be reversed and press ENTER*
- Terminal dials out, receipt prints

### DEBIT RE-ENTER

- Press the purple DOWN ARROW key until Offline displays
- Select OFFLINE • Enter sale amount and press ENTER
- Select YES
- Swipe customer card or manually enter account number and press ENTER
- Select DEBIT
- Select type: SALE or REFUND
- Enter network ID (three digits), and press ENTER
- Enter settlement date (MMDD), and press ENTER
- Enter original transaction date (MMDDYY), and press ENTER
- Enter original time (HHMMSS), and press ENTER • Enter original trace number (six digits), and press ENTER
- Enter retrieval reference number (12 digits), and press ENTER
- Enter approval code (six digits), and press ENTER
- Enter cash back amount and press ENTER
- Receipt prints

### CREDIT OFFLINE ENTRY

- Press the purple DOWN ARROW key until Offline displays
- Select OFFLINE
- Enter sale amount and press ENTER • Enter tip amount and press ENTER,
- or press ENTER to bypass. • Select YES
- 
- Swipe or tap customer card or manually enter account number and press ENTER
- Select CREDIT
- *Enter expiration date (MMYY) and press ENTER – Imprint the card and press ENTER*
- Enter transaction ID (15 characters), and press ENTER
- Enter approval code (six digits), and press ENTER
- Receipt prints

### AUTHORIZATION ONLY

- Press the purple DOWN ARROW key
- Select AUTH ONLY
- Enter sale amount and press ENTER
- Select YES
	- Swipe, tap, or insert customer card or manually enter account number and press ENTER
	- *Select the desired language – Select CREDIT*
	- *Enter expiration date (MMYY) and press ENTER – Imprint the card and press ENTER*
	- Terminal dials out
	- *Remove the card*
	- Receipt prints

### **TIP ADJUST**

- Press the purple TIP key
	- Select retrieval method: CLRK (clerk ID), AMT (amount), ACCT (last 4 digits), or INV# (invoice #)
	- Enter retrieval information, and press ENTER
	- Transaction displays, select option ADJ (adjust tip), PREV (previous trans), NEXT (next trans), or INV# (retrieve another invoice #)
	- Enter the tip amount and press ENTER
	- Terminal displays 'Approved XXXXXX', press ENTER
	- Select PREV, NEXT, or INV# to retrieve another transaction

### BALANCE INQUIRY

- Press the purple DOWN ARROW key until Balance Inq. displays
- Select BALANCE INQ.
- Swipe, tap, or insert customer card or manually enter account number and press ENTER
- *Select the desired language – Choose card? Select CREDIT or EBT*
- *If Credit, enter expiration date (MMYY) and*
- *press ENTER*
- *If EBT, select type: FOOD or CASH*
- *If EBT, have customer enter PIN on PIN pad and press ENTER*
- Terminal dials out *– Remove the card*
- Receipt prints

### OPEN TAB

- Press the purple DOWN ARROW key until Tab displays
- Select TAB
- Select OPEN TAB
- Enter tab amount, and press ENTER
- Swipe, tap, or insert customer card or manually enter account number and press ENTER
- *Select the desired language – Select CREDIT*
- *Enter expiration date (MMYY)*
- *and press ENTER – Imprint the card and press ENTER*
- *Enter server ID and press ENTER*
- *Enter Zip Code and press ENTER*
- Terminal dials out
- *Remove the card*
- Receipt prints

### CLOSE TAB

- Press the purple DOWN ARROW key until Tab displays
- Select TAB
- Select CLOSE TAB
- Select retrieval method: INV# (invoice #) or AMT (amount)
- Enter retrieval information, and press ENTER
- Transaction displays, select option: YES (close tab), NO (exit), NEXT (next trans)
- Use same card? Select YES or NO
- *If NO, swipe, tap, or insert customer card or manually enter account number and press ENTER*
- *Select the desired language*
- *Select CREDIT*
- *Enter expiration date (MMYY) and press ENTER*
- *Card present? Select YES*
- *(if No, see Mail/Phone prompts)*
- *Imprint the card and press ENTER*
- *Enter server ID and press ENTER*
- *Enter tab amount, and press ENTER*

• Select YES *– Enter Zip Code and press ENTER*

*– Remove the card* • Receipt prints DELETE TAB

• Press the purple DOWN ARROW key

until Tab displays • Select TAB • Select Del TAB

• Select retrieval method: INV# (invoice #)

or AMT (amount)

• Enter retrieval information, and press ENTER • Transaction displays, select option:

YES (delete tab), NO (exit), NEXT (next trans) • If Yes, terminal displays 'Tab deleted' and

returns to idle prompt

ADD SERVER • Press ENTER • Select SERVERS • Select ADD SERVER

*– Enter password and press ENTER*

• Enter clerk ID (1-4 characters), and press ENTER • Enter clerk password (5-10 characters),

and press ENTER

• Re-enter the clerk password, and press ENTER

• Repeat steps to add another clerk

### REPRINT A RECEIPT • Press the purple REPRINT key • Select reprint option: LAST RECEIPT (desired transaction in batch)

# (last transaction in batch) or ANY RECEIPT *– If Any Receipt , enter invoice number*

*and press ENTER* • Receipt prints

REPORTS

• Press the purple REPORTS key • Choose report: TOTALS (total amounts), DETAIL (each transaction), or CLERK/SERVER (clerk totals/detail) *– If Clerk/Server, select option: TOTALS or DETAIL – If Clerk/Server Detail , select ONE (one clerk)* 

*or ALL (all clerks)*

*– If One clerk, enter the Clerk ID,* 

*and press ENTER* • Report prints

### TRANSACTION REVIEW

• Press the purple DOWN ARROW key until Batch

Review displays • Select BATCH REVIEW

• Select retrieval method: CLRK (clerk ID), AMT (amount), ACCT (last 4 digits),

or INV# (invoice #)

• Enter retrieval information, and press ENTER • Transaction displays, select PREV or NEXT to

scroll transactions

**VIEW TOTALS** 

• Press the purple DOWN ARROW key until Batch

Totals displays • Select BATCH TOTALS

*– Press PREV or NEXT to scroll hosts, then press SLCT to select host* • Batch totals display, press ENTER to exit

### **BATCH SETTI EMENT**

• Press the purple DOWN ARROW key

• Select SETTLEMENT

• Sale and refund totals display, press ENTER to confirm *– Or key in the sale and refund totals* 

*and press ENTER*

• Terminal dials out, and displays GB XXXX

ACCEPTED • Press ENTER

• Settlement report prints

### FAILED SETTLEMENT

RB or QD response

- Terminal will display RB [NUMBER] or **QD** [NUMBER]
- DO NOT delete batch or continue without Help Desk verification
- Call Help Desk

### AUTHENTICATE THE TERMINAL

- Press ENTER
- Select SETUP
- *Enter password and press ENTER*
- Select AUTHENTICATION
- Enter the Authentication Code and press ENTER
- Enter your Zip Code and press ENTER
- Terminal dials out, then displays ACTIVATED

### DEACTIVATE THE TERMINAL

- Press ENTER
- Select SETUP
- *Enter password and press ENTER*
- Select DEACTIVATION
- Terminal dials out, then displays DEACTIVATED
- More merchants? Select NO
- The screen then displays Authentication Code. The terminal must be authenticated before transaction can be processed

### ALPHA CHARACTERS

- Press key corresponding with desired letter
- Press ALPHA until desired letter appears [Number + ALPHA = Letter]

### CARD TYPES ACCEPTED

- Visa
- MasterCard
- Debit Cards
- American Express
- Discover
- PayPal
- Carte Blanche
- Diners Club
- JCB
- EBT
- Private Label